### **Create a new App inventor project**

Call it something like "**Translator**". Remember, no spaces. But underscores are OK.

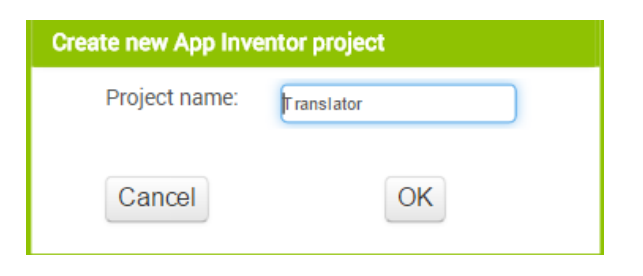

#### **Creating the screen adding a HorizontalArrangement**

Add the following component to the screen

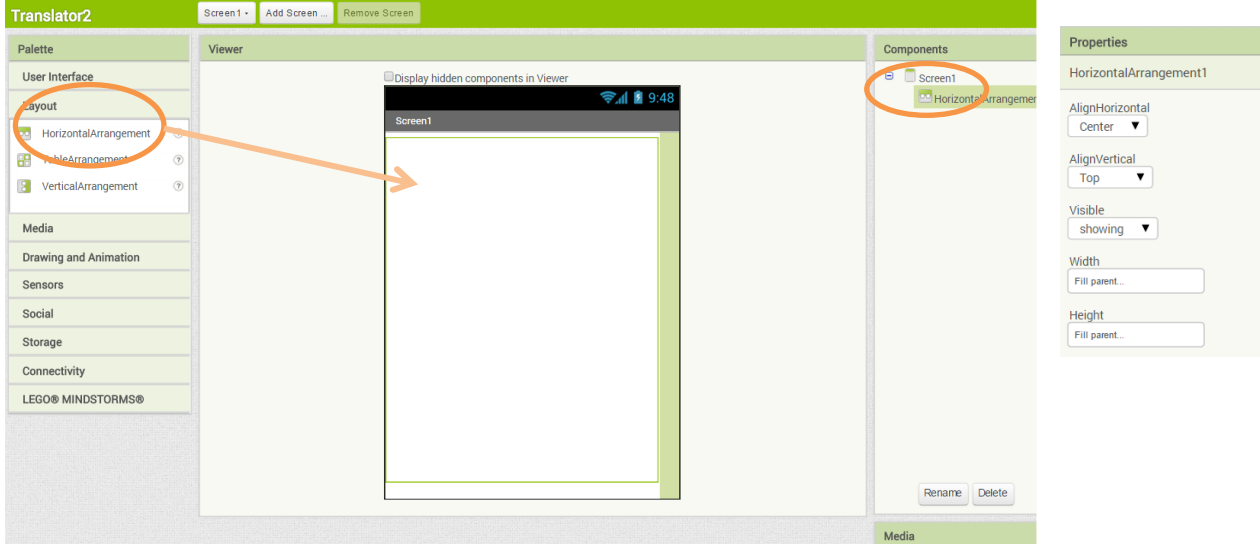

### **More components to add… Title label**

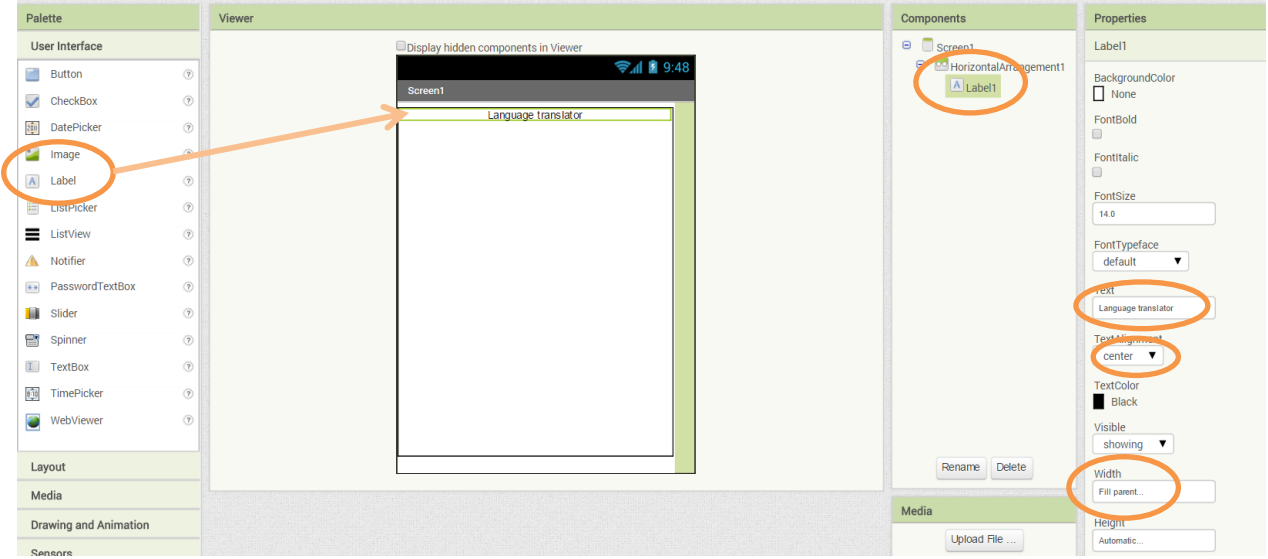

### **Add a** VerticalArrangement **and then into that add a** label**,** button **and** text **box**

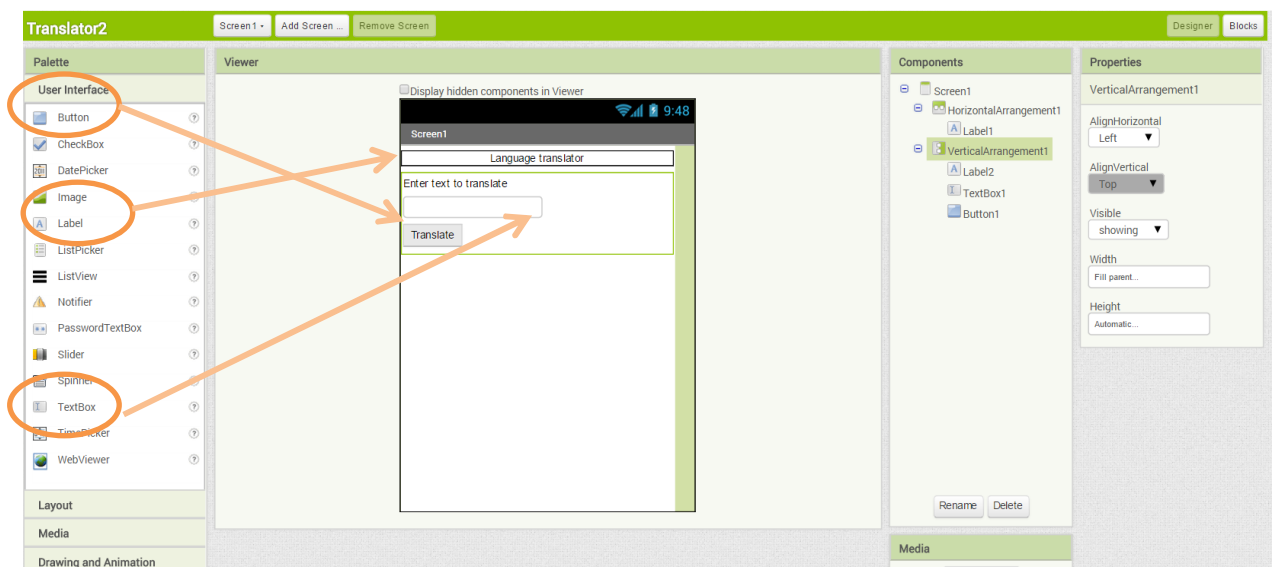

# **Adding the** YandexTranslatate **and a**TextToSpeech **component (under the Media tab)**

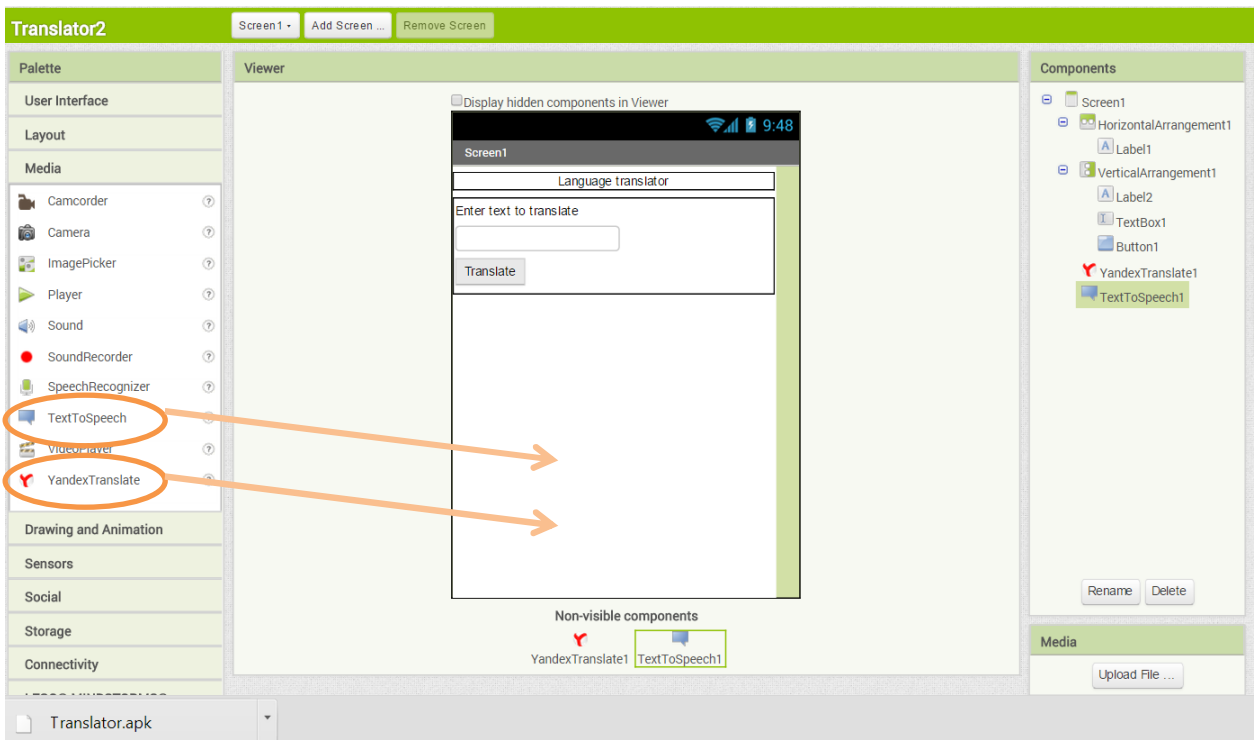

### **Open the blocks editor**

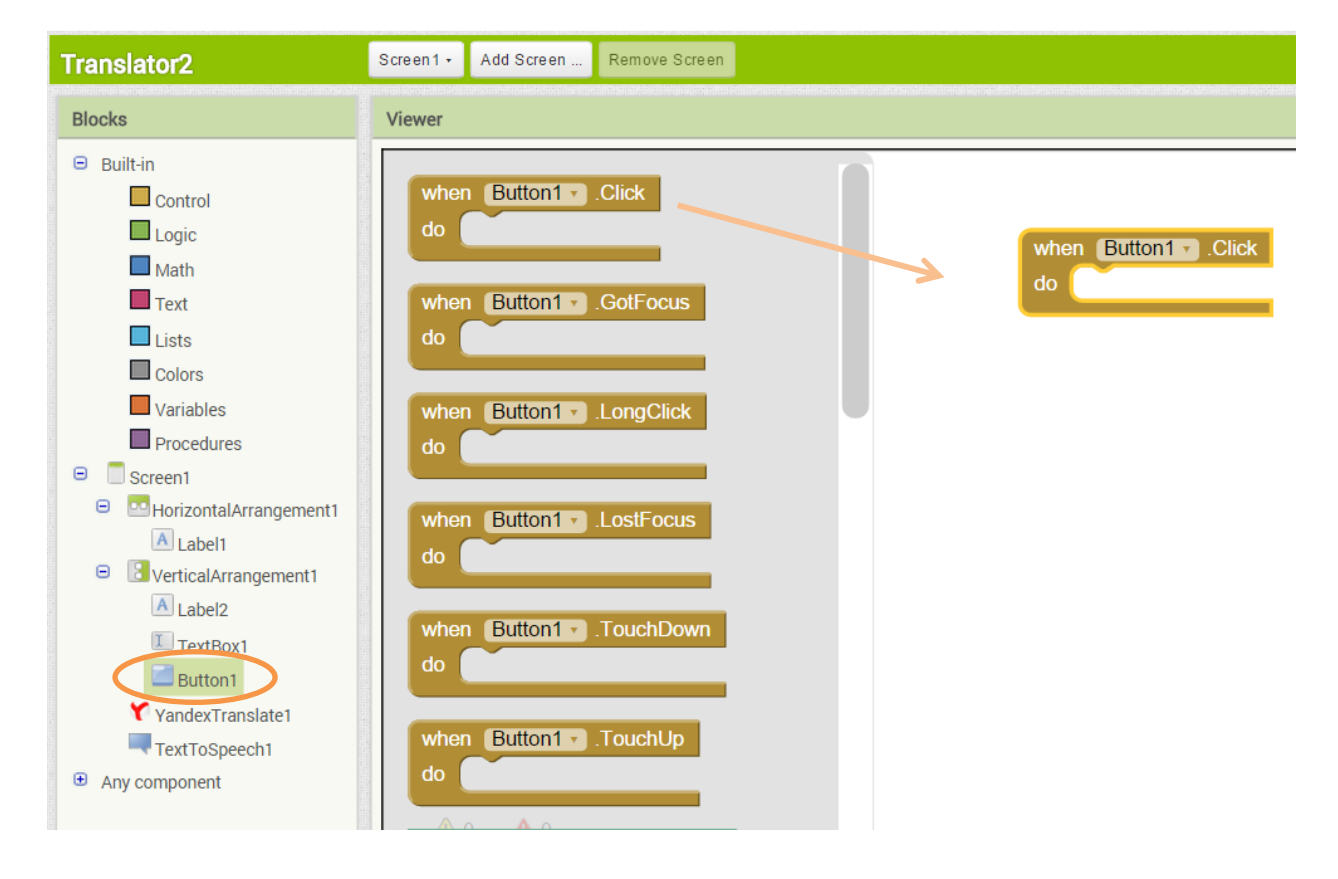

Adding an event handler for the button click

#### **Get the translation for the text in the text box**

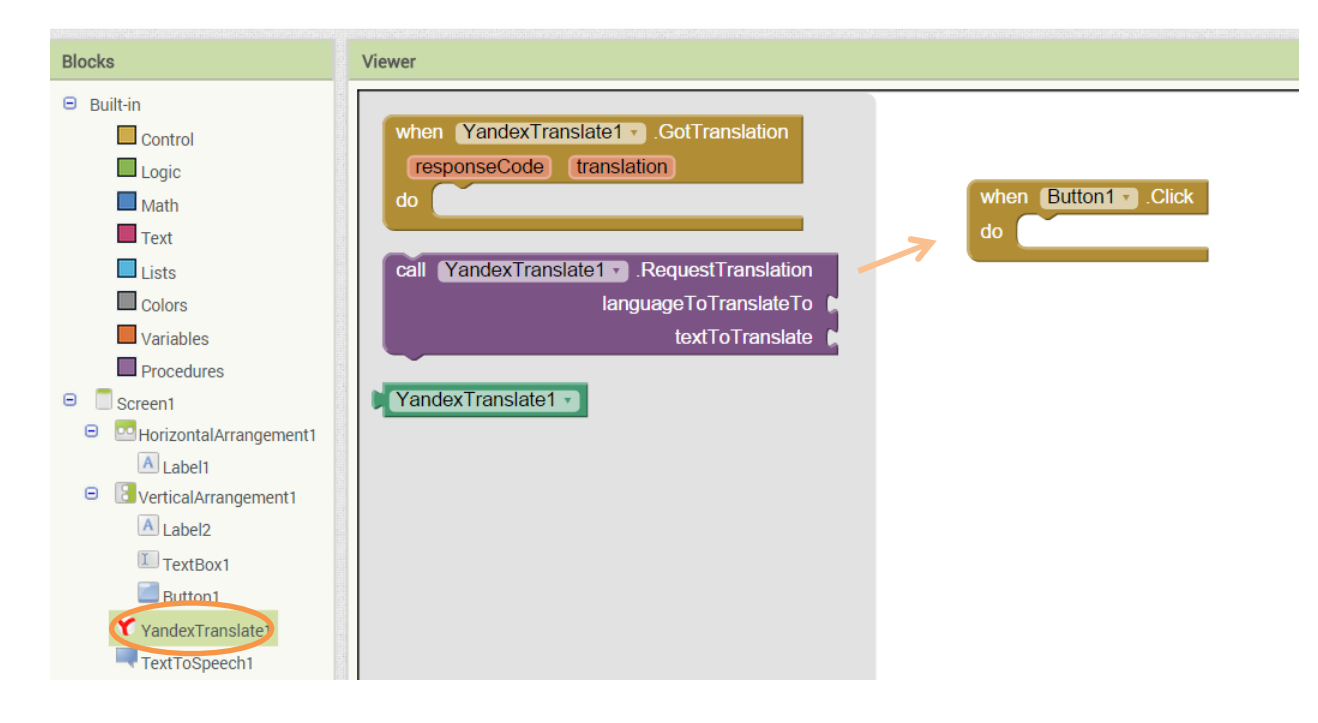

Select the **Yankex** component and drag out the **RequestTranslation** …

#### Attach it to the button click event handler

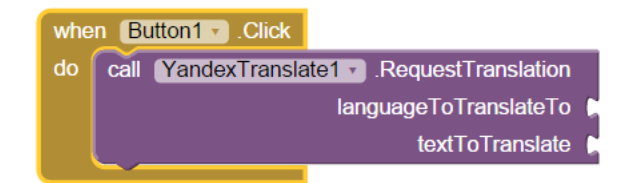

**Update the event handler by adding the language to translate from and to and also the text to translate. We are going to take the text the user has entered in the text box.**

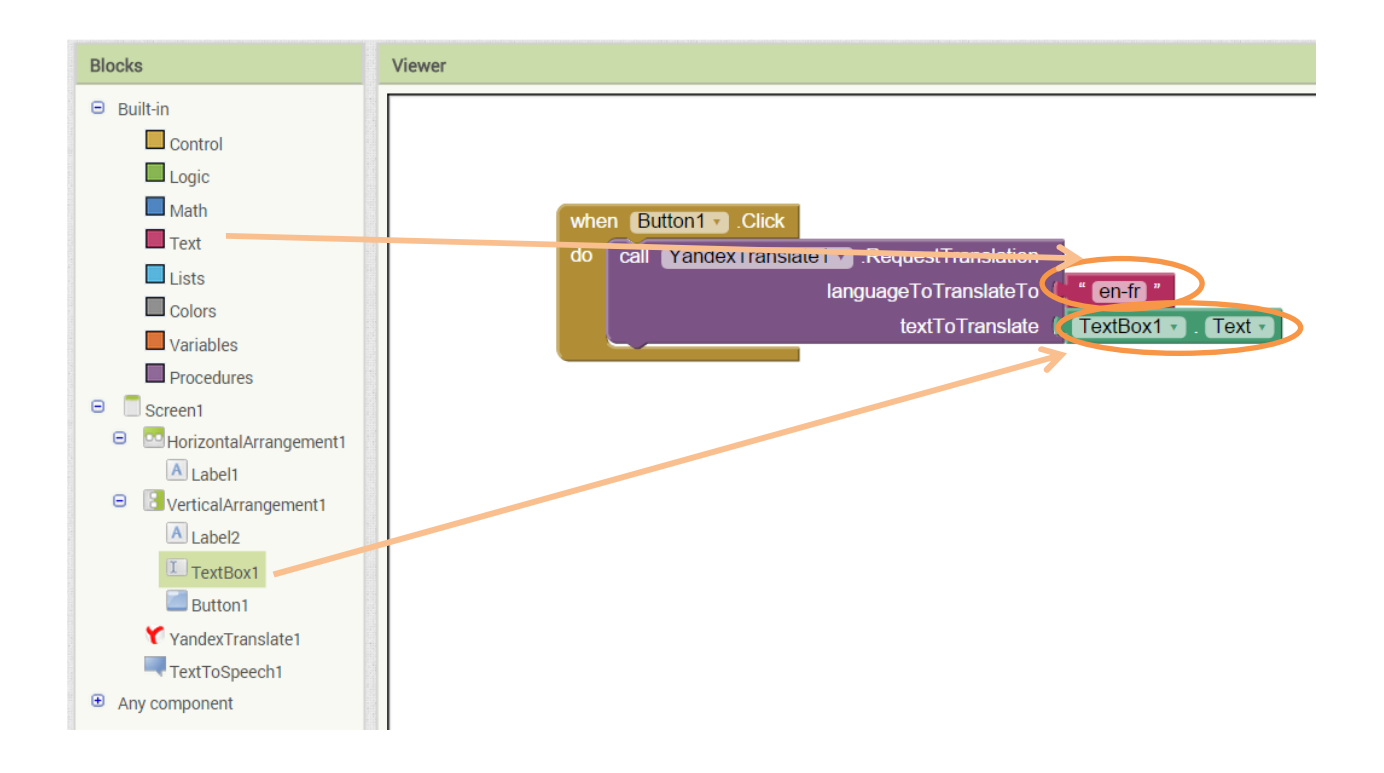

## **Possible values for the translation**

en-fr - is English to French es-ru- is Spanish to Russian

### **Now to handle the translation. Drag out the GotTranslationcoponent**

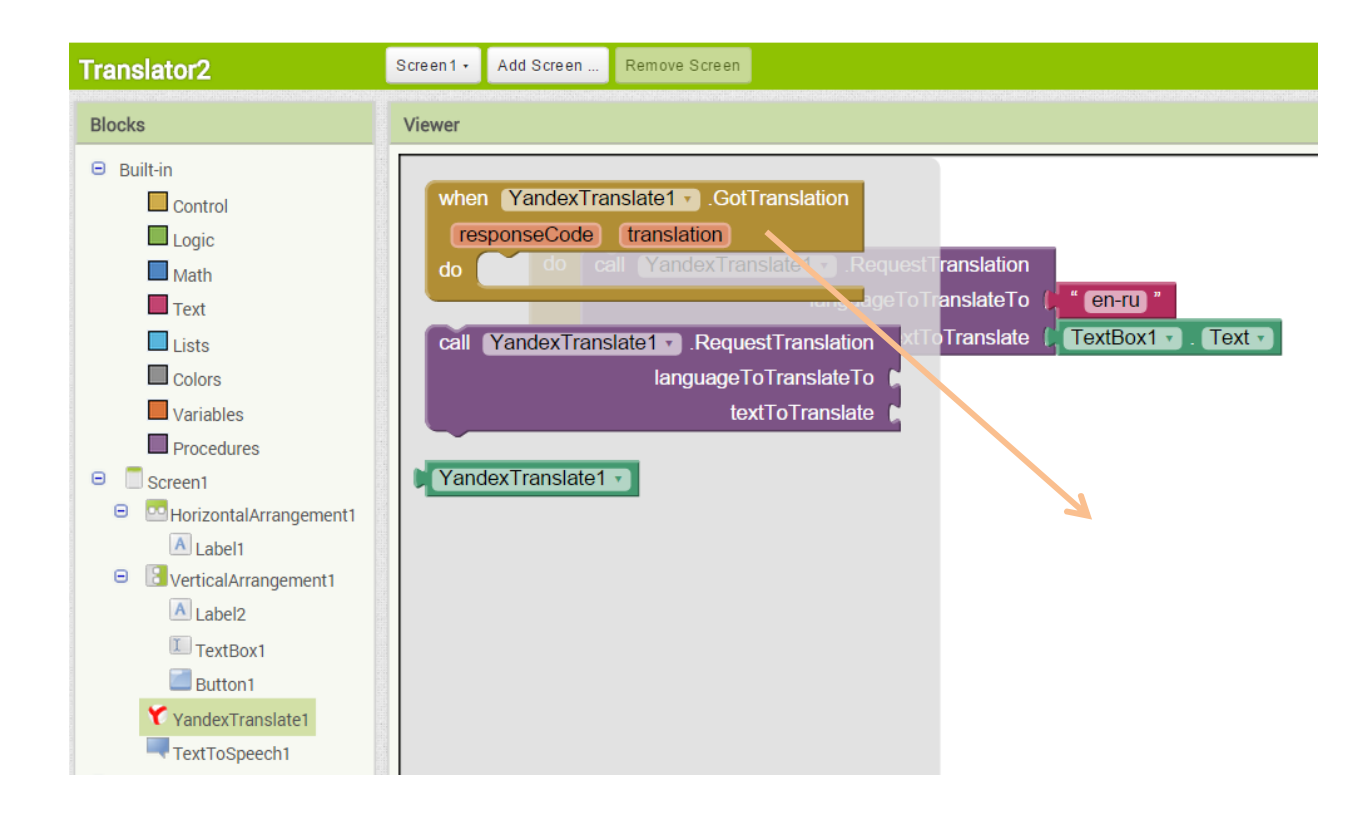

#### **Drag out the call speak component of the TextToSpeech**

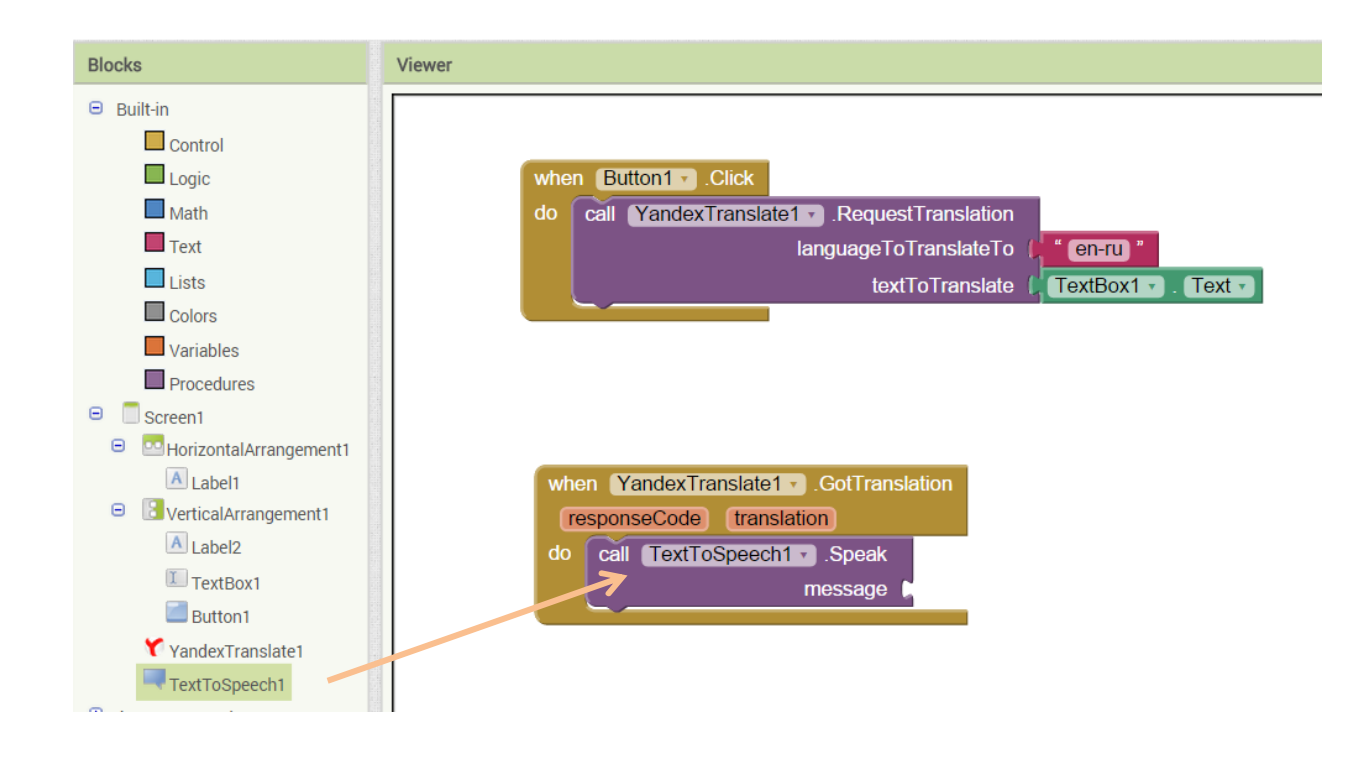

**Then select the get translation and set as the message part of the Text To Speech call.**

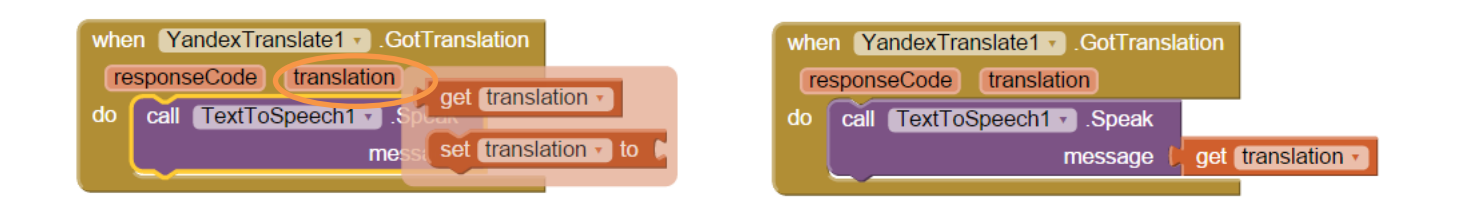

**Test it out ..**

**Congratulations you have created the Translator … can you improve it ?**